## **Download and install Office 365 ProPlus**

- 1. Navigate to www.vu.edu.au/studentmail.
- 2. Login with your student email (e.g. firstname.lastname@live.vu.edu.au). **\*Note:** if you can't login, try using **your student id**@live.vu.edu.au (e.g. **s1234567**@live.vu.edu.au).
- 3. Click on the Settings icon in the top right corner, and then select *Office 365 settings*.

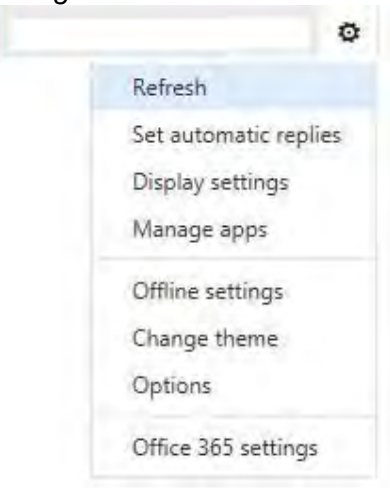

4. Click *Software* in the left menu.

# Office 365 settings

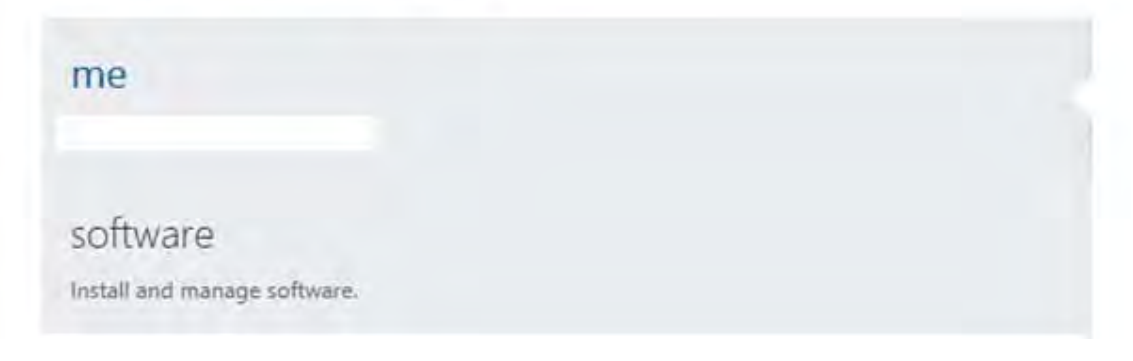

5. Select your language from the drop down menu.

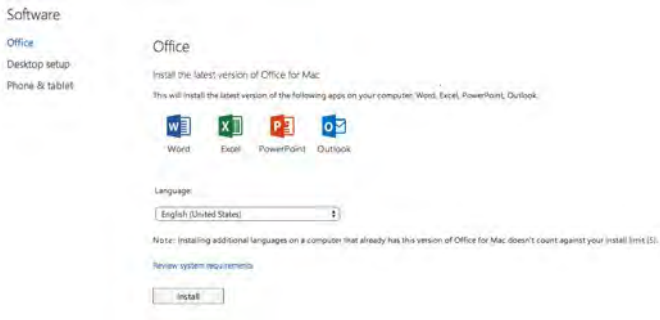

6. If you are installing Office for Windows, Microsoft recommends using the 32bit installation. Select *Advanced* if you wish to install the 64bit version.

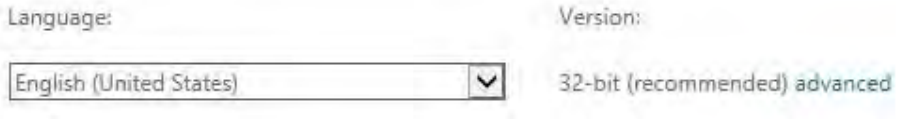

7. Click the *install* button to download and install the latest version of Office.

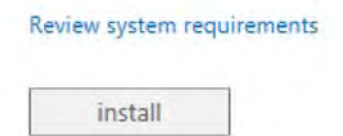

8. When prompted Save the setup DMG file. Double Click the DMG file.

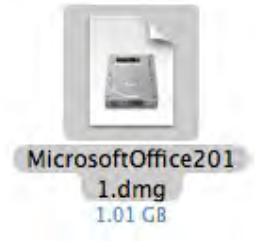

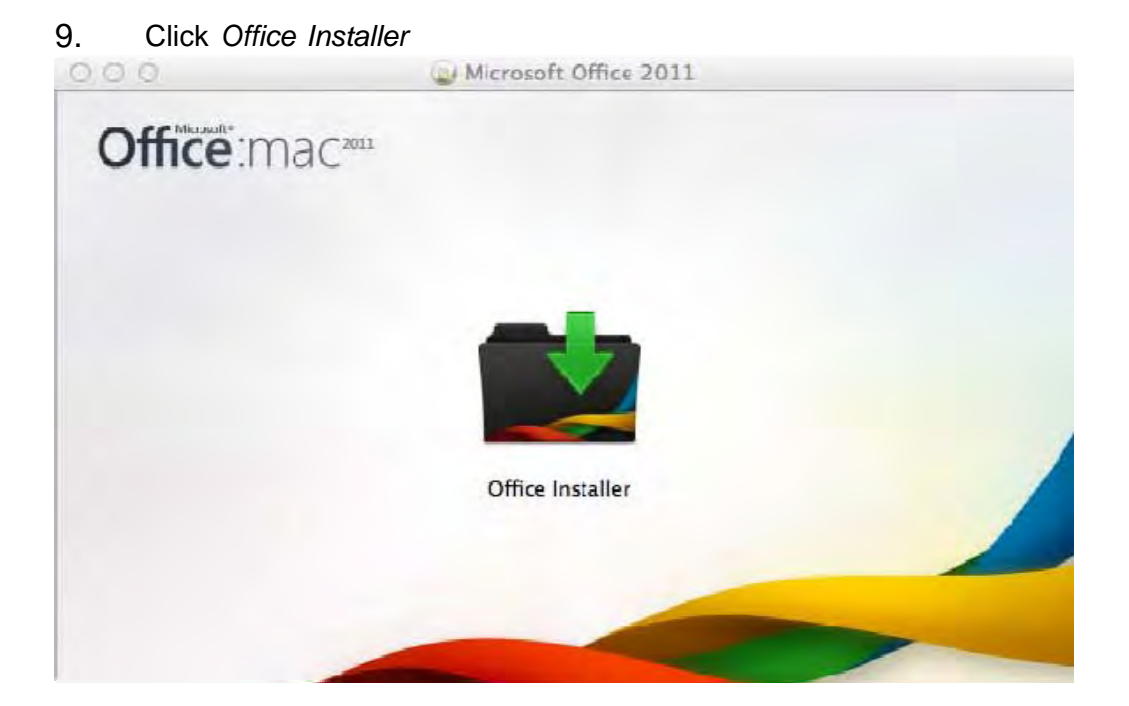

## 10. Click *Continue* on the welcome screen.

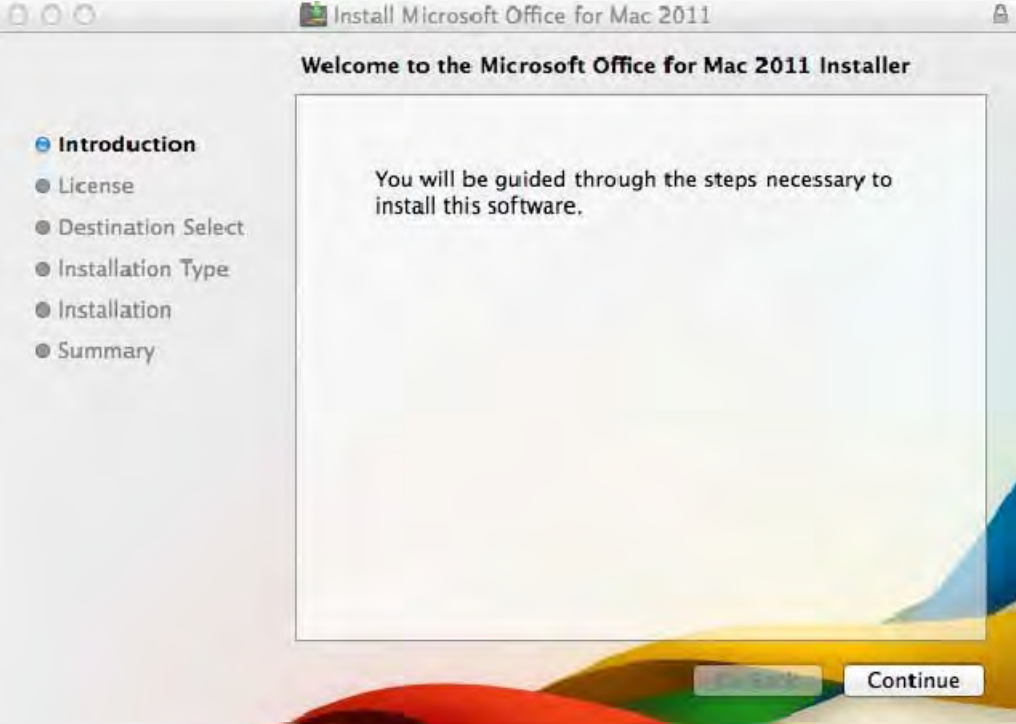

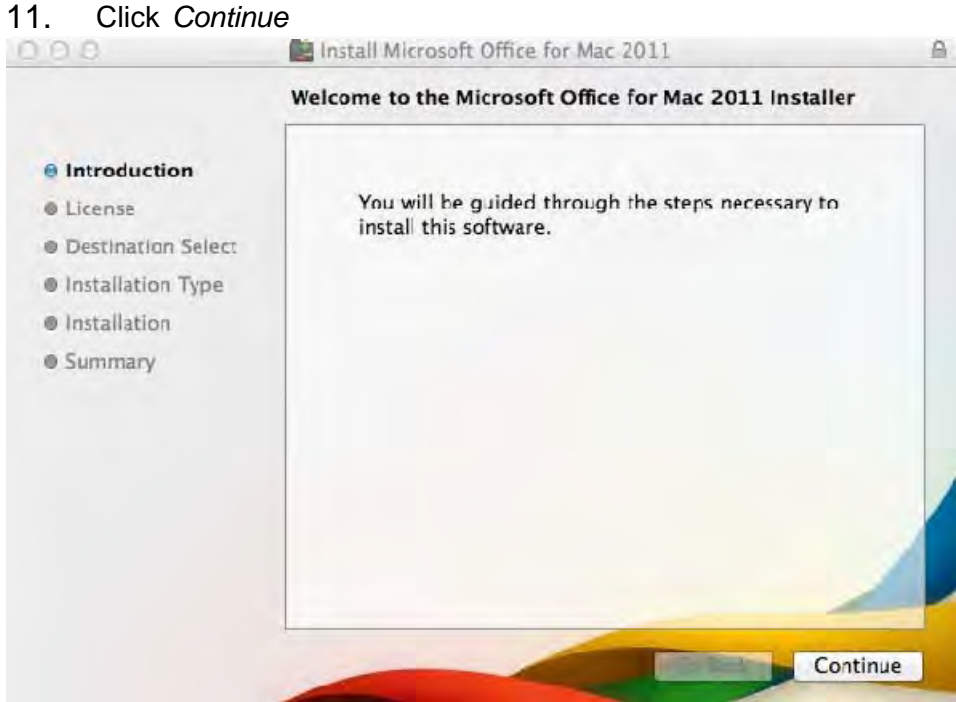

### 12. Click *Continue*

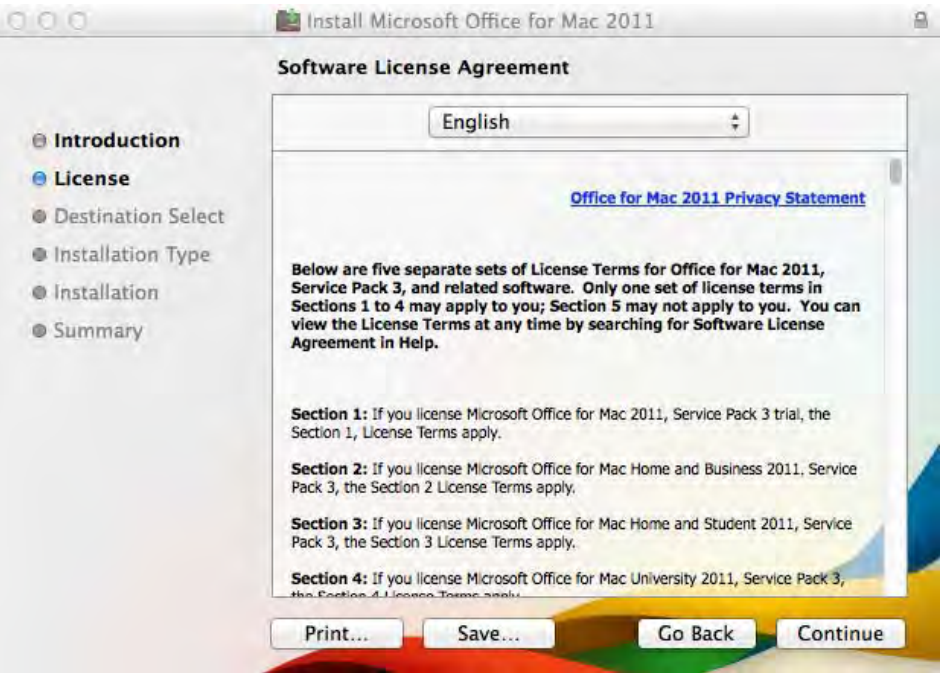

#### 13. Select *Install*

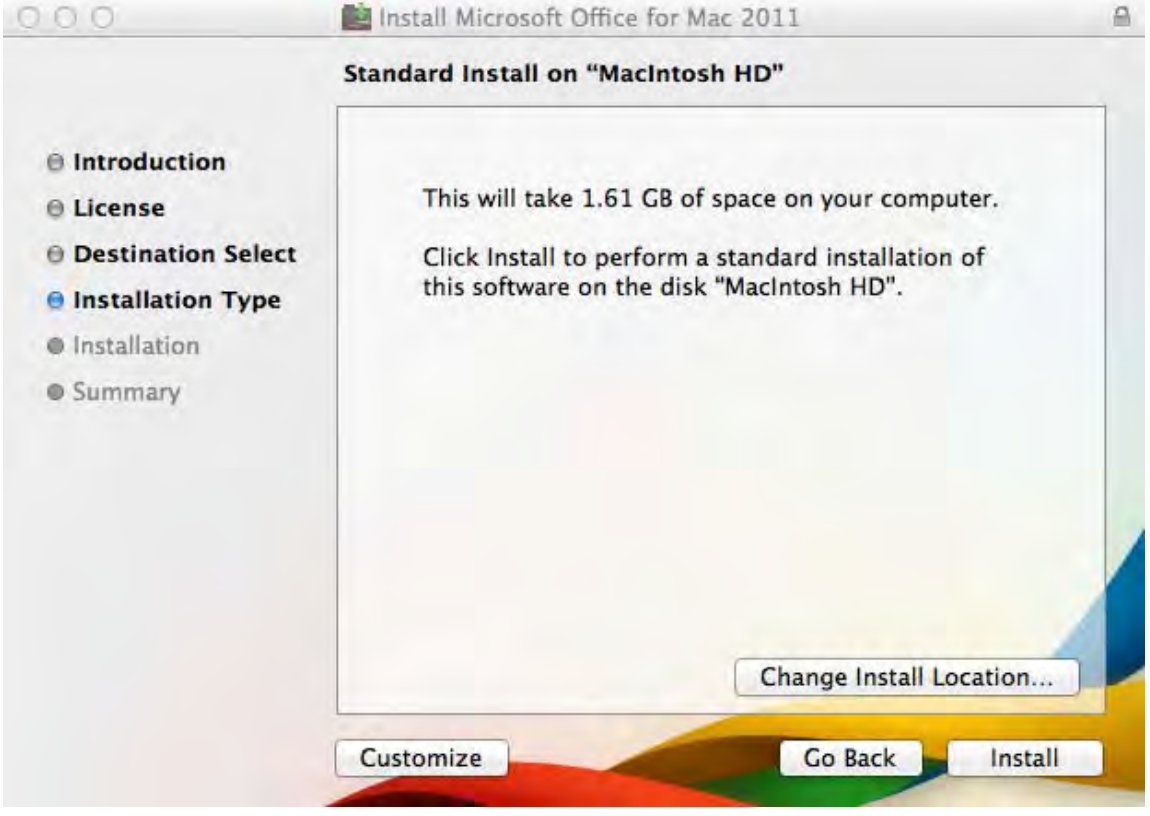

### 14. Enter your MAC username and password

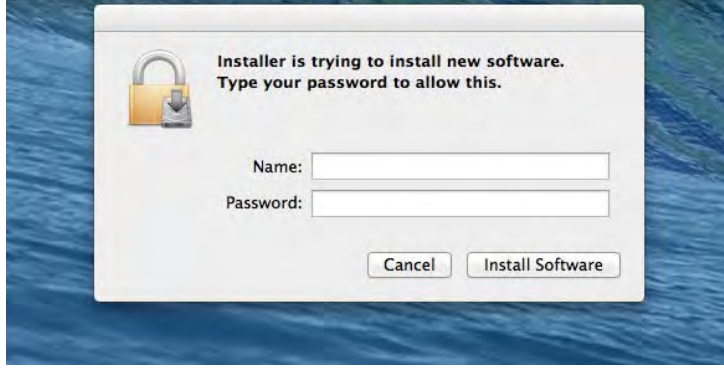

# 15. Click *Close*

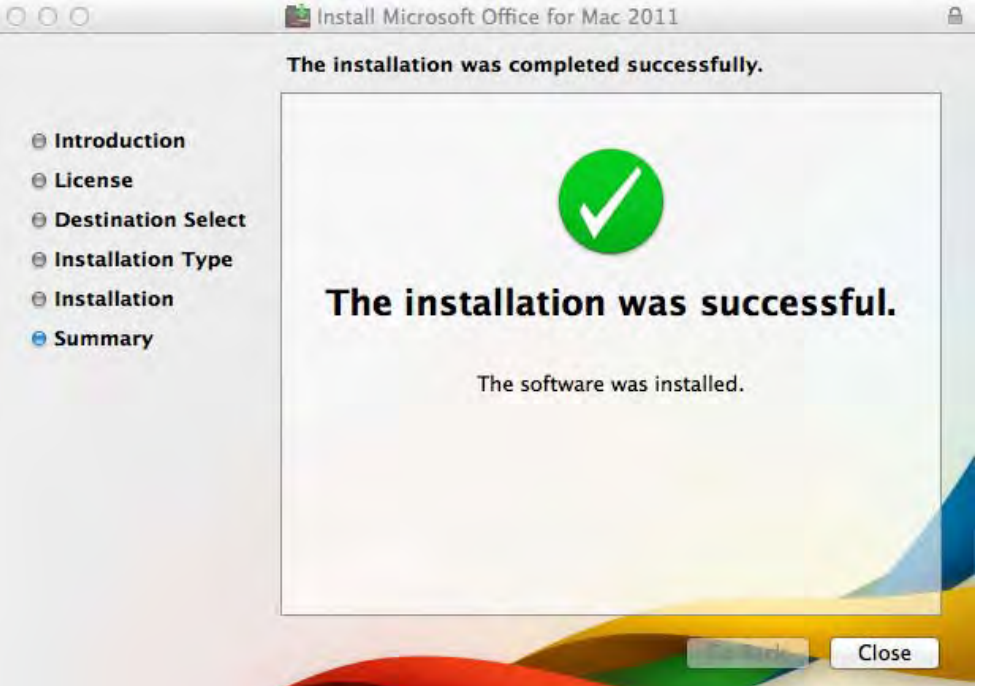

16. Select *Sign in to existing Office 365 subscription*Get Started with Office 2011

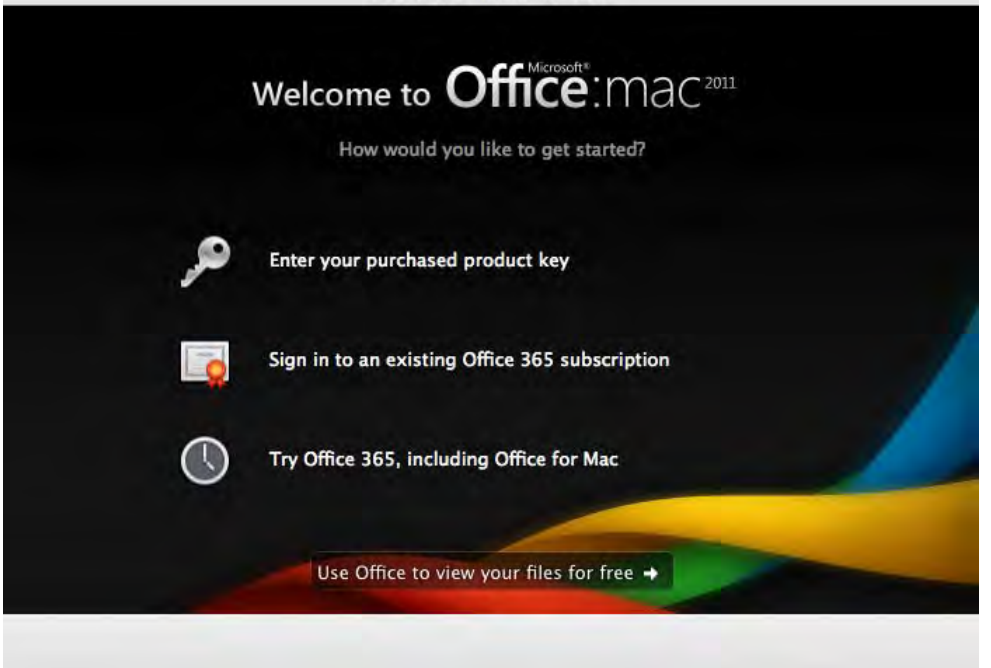

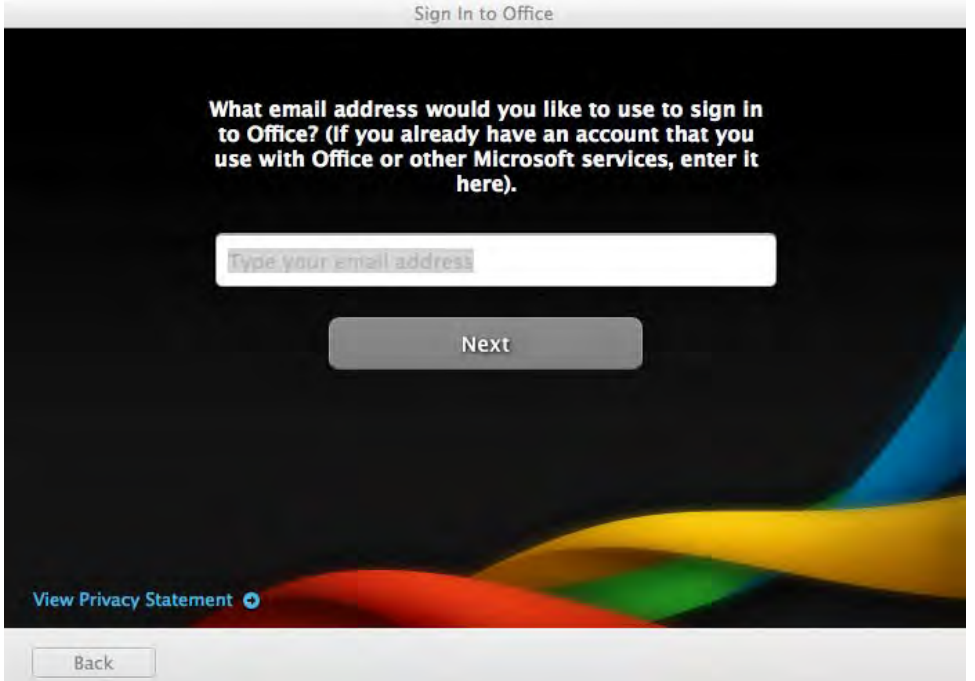

17. Enter your Student Email address, Click *Next*

18. Select Organisational account

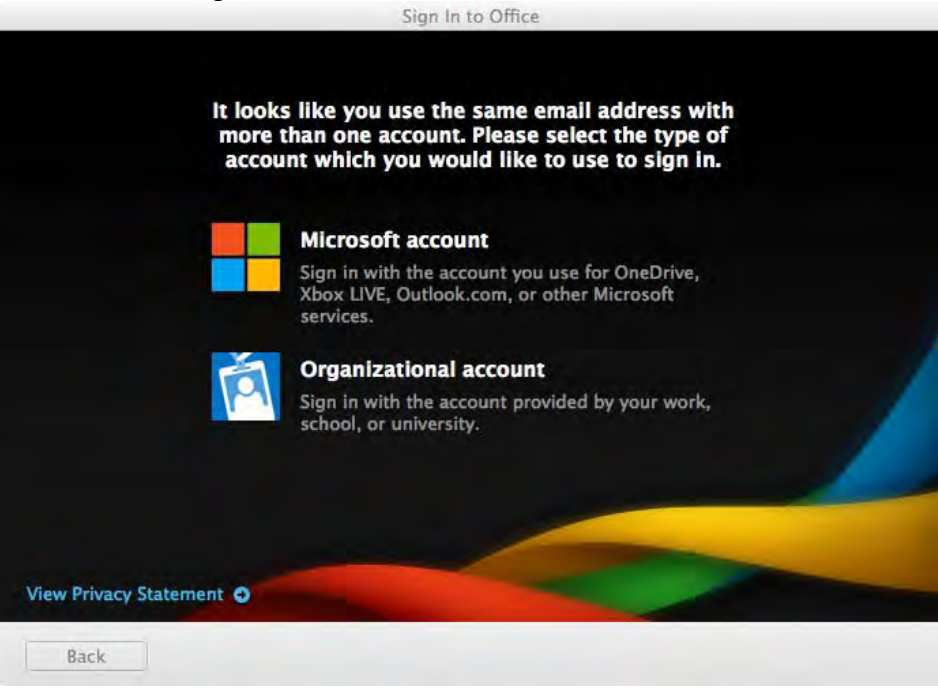

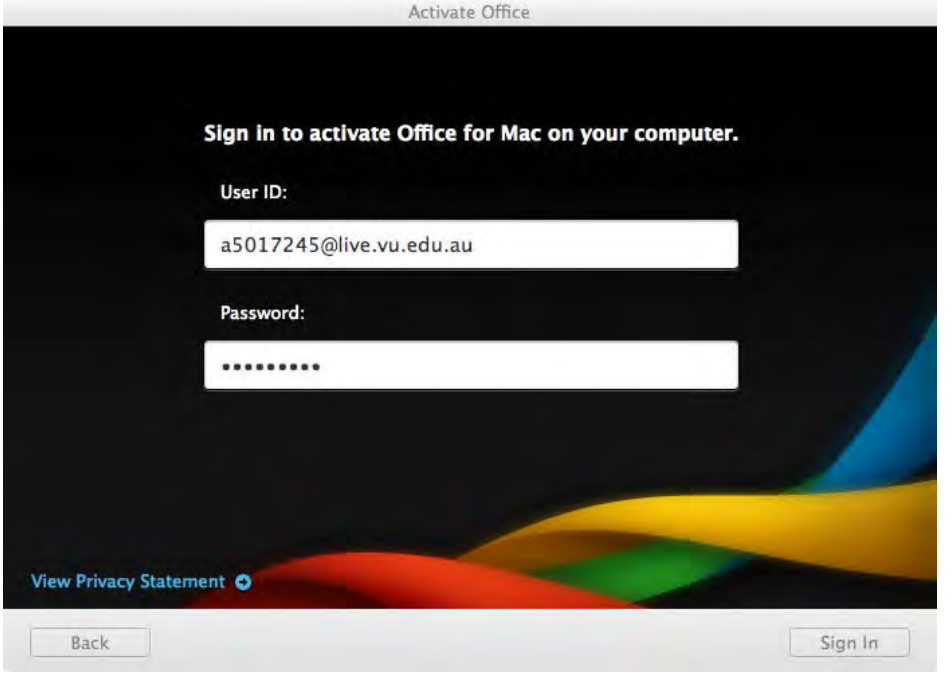

19. *Enter* your student email password and Click *Sign In*.

20. Enter First Name, Last Name and Click *Continue*

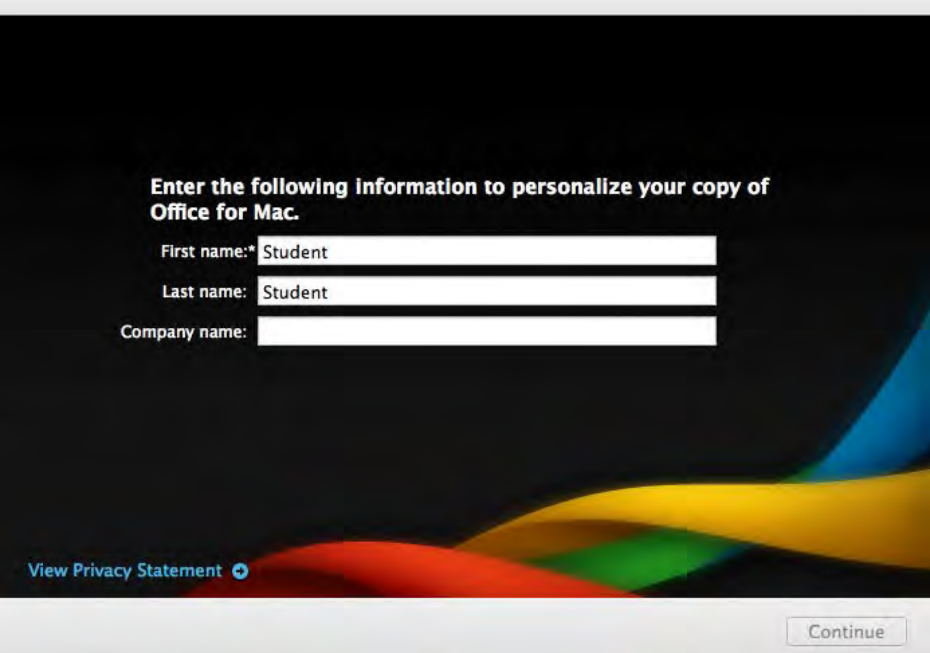

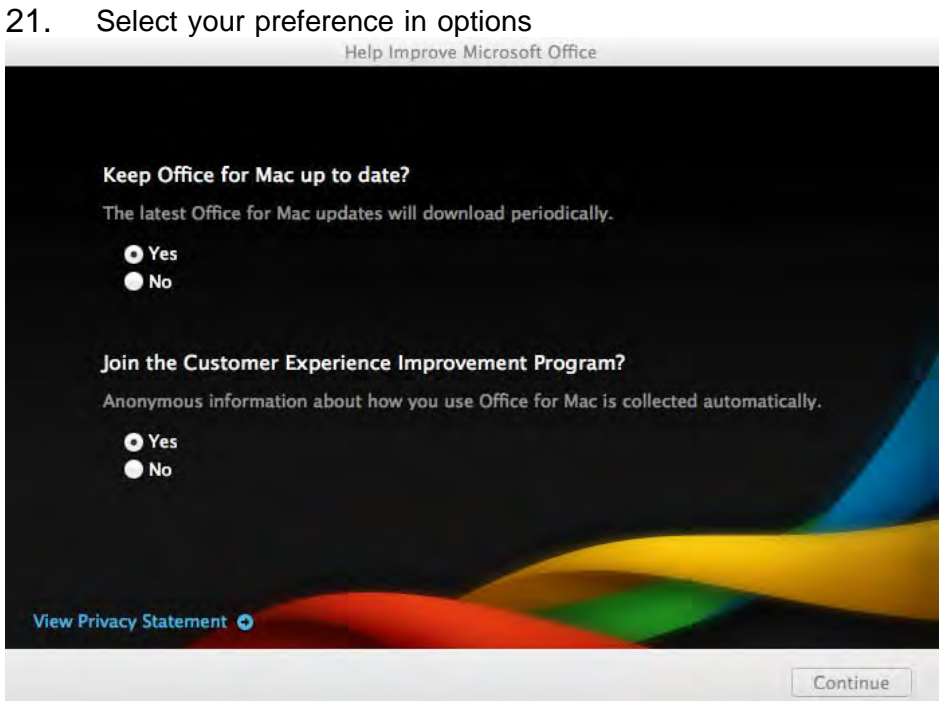

#### 22. Select *Done*

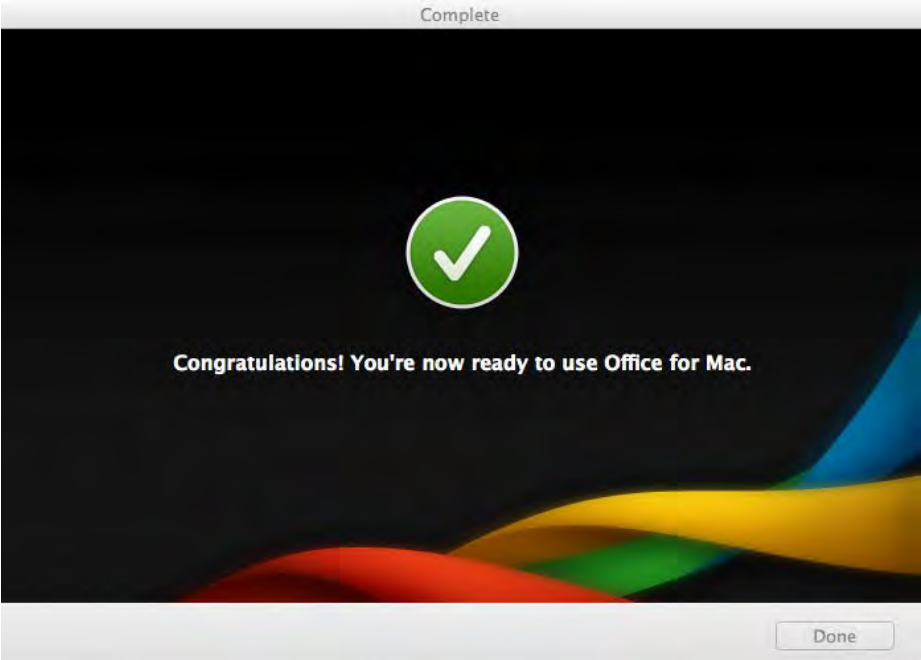

You can install the software on a total of 5 computers. Follow the above instructions to install another installation of Office ProPlus. You can deactivate a licence from a computer via the Office 365 Settings > Software page.

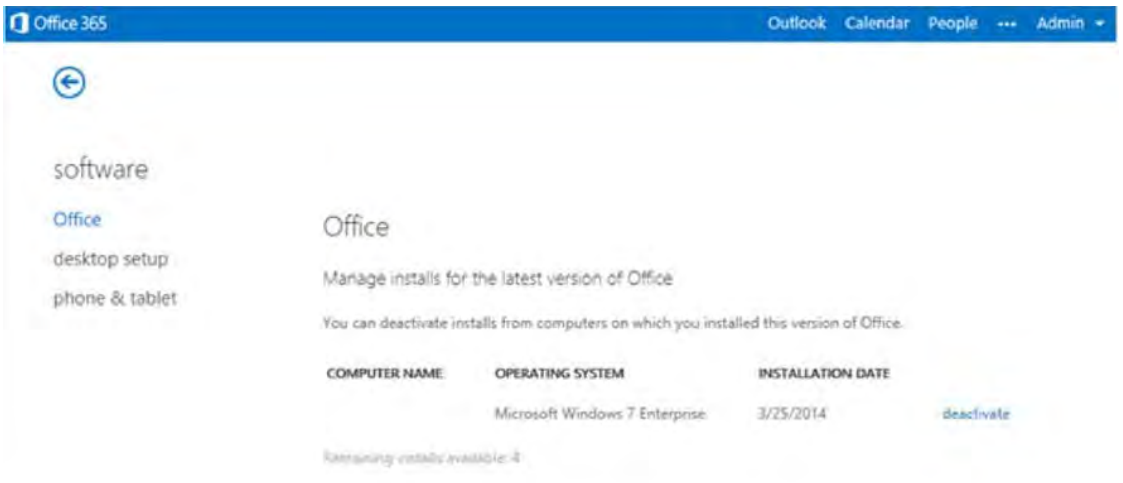